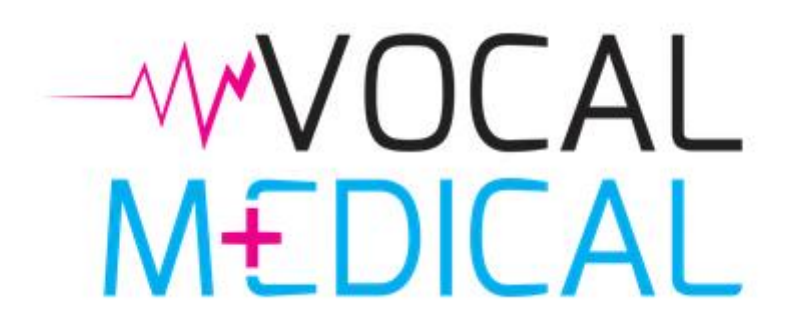

User guide

## **CONTENTS**

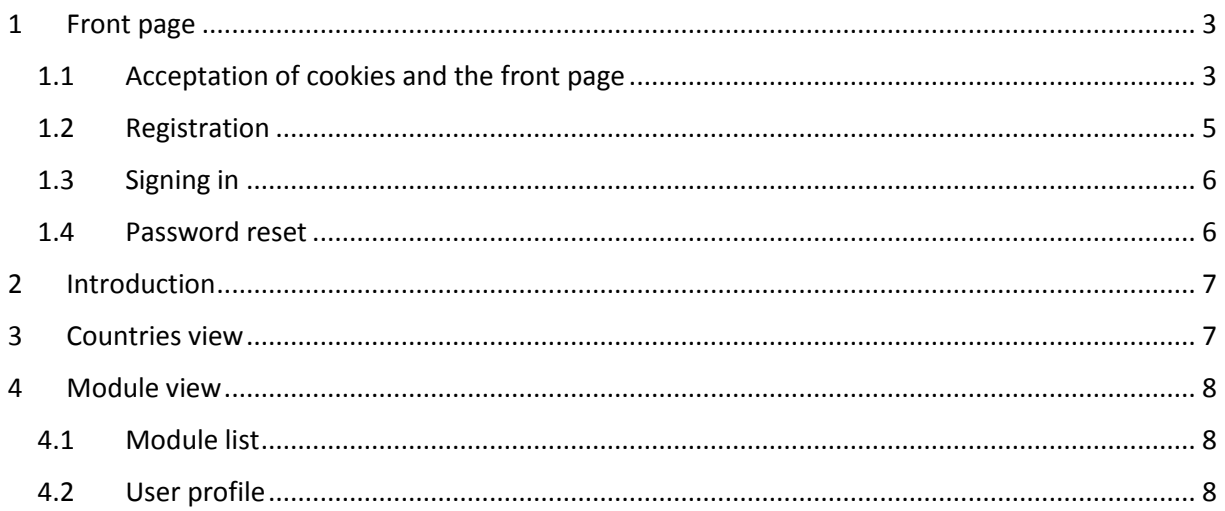

# <span id="page-2-0"></span>1 FRONT PAGE

#### <span id="page-2-1"></span>1.1 ACCEPTATION OF COOKIES AND THE FRONT PAGE

The webpage address is [http://www.vocal-medical.eu.](http://www.vocal-medical.eu/) When you enter the website, you will see information about the privacy policy and cookies. To use the website you must agree to the use of cookies, otherwise you will be redirected to Google homepage.

On the front page you can select your language and log in to the application. If you do not have an account, you may create an account by clicking on the button 'Don't have an account?'. If you have an existing account but have forgotten your password you can reset your password by clicking the button 'Forgot your password?'.

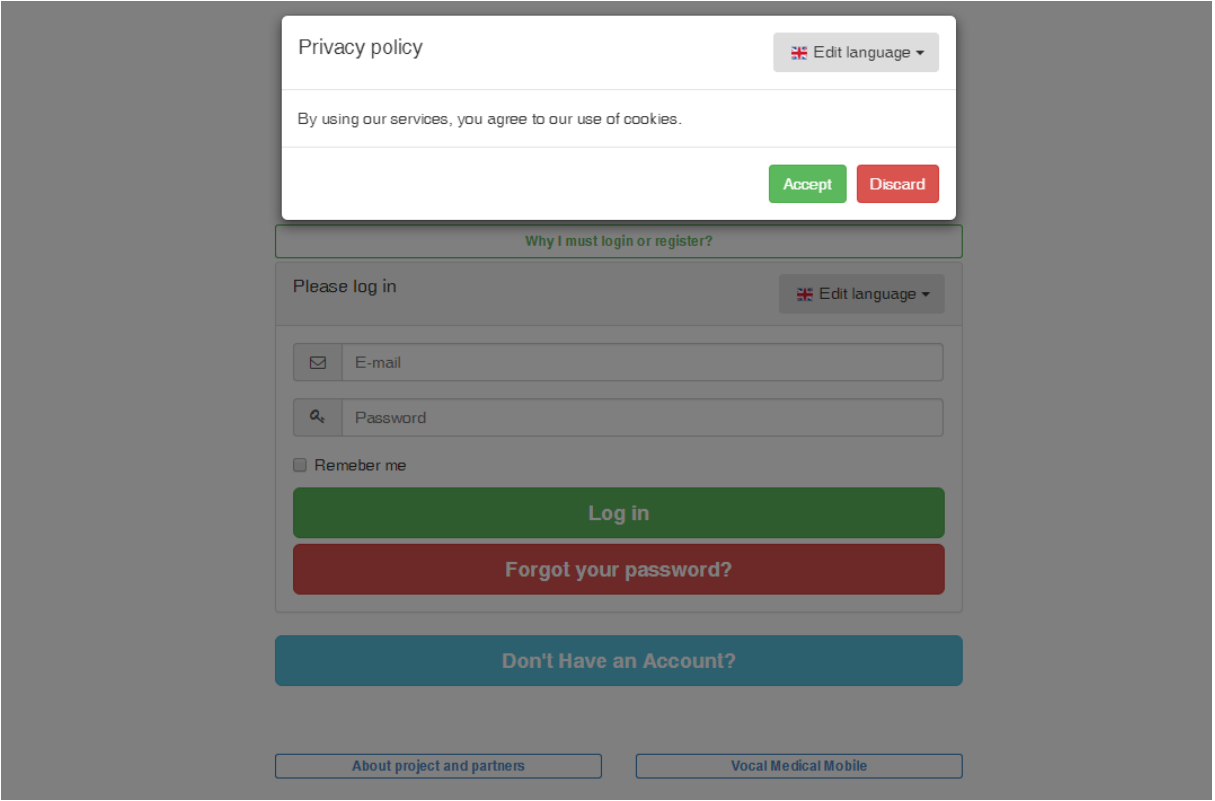

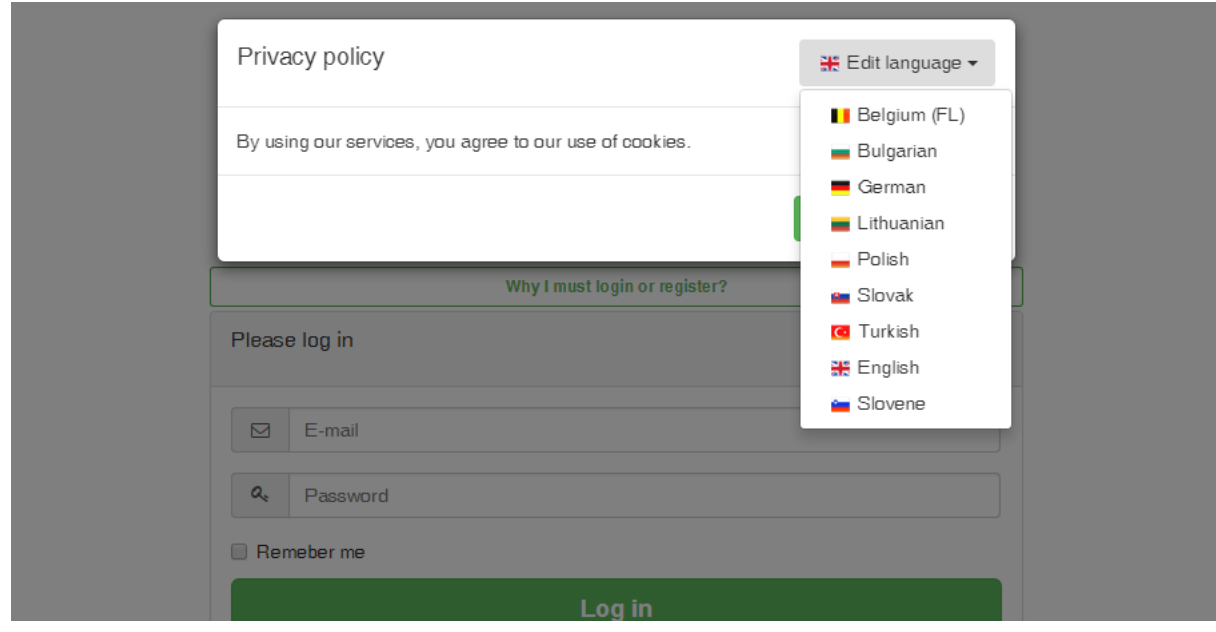

# WWOCAL<br>MEDICAL

#### Why I must login or register?

Assuming an account on the portal Medical Vocal you access training platform that allows to overcome language and cultural barriers in the medical sector. Registering on the website you get access the mobile version of the application.

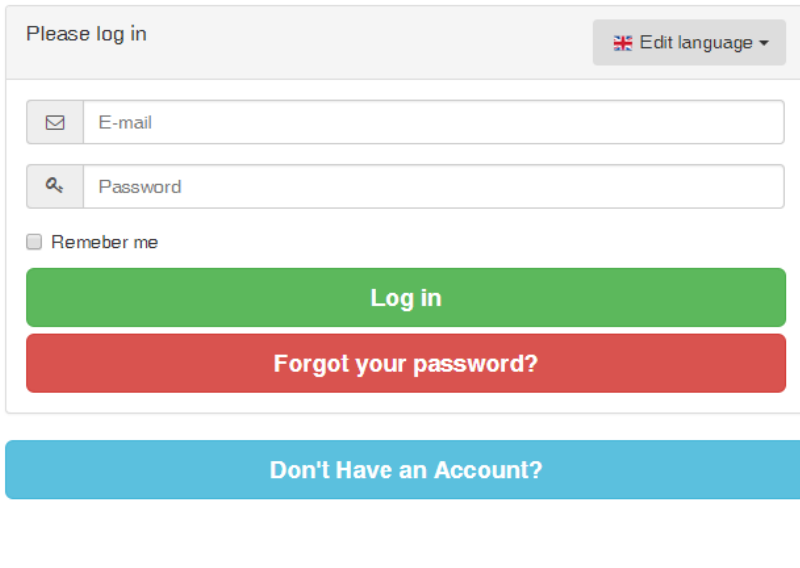

About project and partners

**Vocal Medical Mobile** 

## <span id="page-4-0"></span>1.2 REGISTRATION

If you are interested in using our service, you must create account. You can do so by clicking the 'Don't have an Account?' selection on the page. You will then be presented with a form which you need to fill in ir order to create and account. You will need to enter some information such as your email, a password and a retype password. Things like your job position, name and surname are optional to enter.

After completing the mandatory boxes, you should click the button: 'Register'. Once you have done that, your account will be created, you should see some information about the validation and activation of your account. An e-mail will be sent out to the provided e-mail address with login and password details.

If you have an account on the mobile service, you do not need to register again. You may use one account on two services.

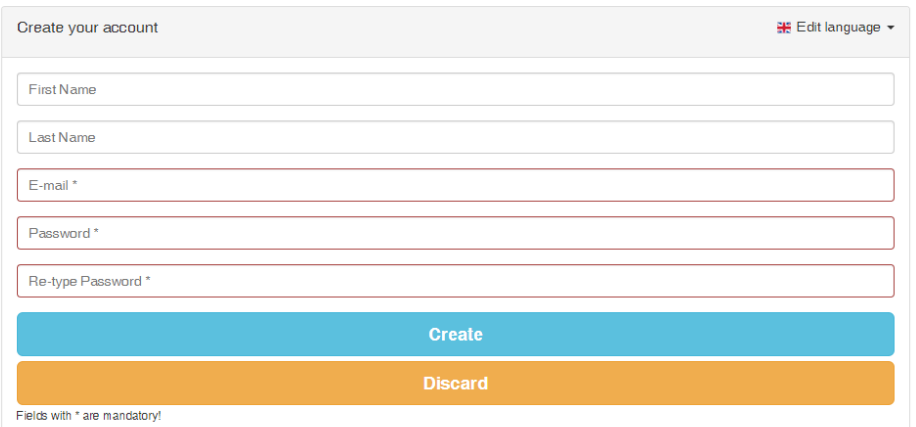

## <span id="page-5-0"></span>1.3 SIGNING IN

Once you have an account you may log in to use our services. In order to log in you need to provide your need your e-mail address and the password which you used to register. Once you have entered the correct information, click on the "Log in" button and you will be taken to the main user page.

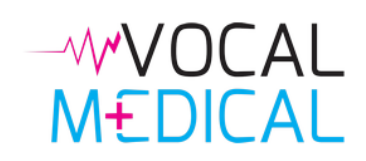

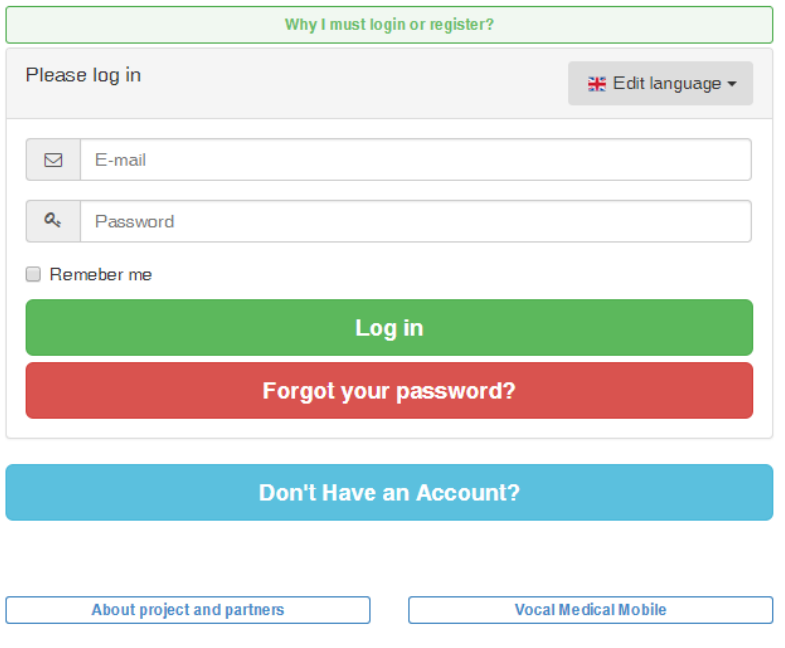

### <span id="page-5-1"></span>1.4 PASSWORD RESET

If you forget your password, you can click the button 'Forgot your password'. This will take you to a page where you will be asked to provide the email address which you used to register. Once you enter the correct email address click the button "Send". A e-mail will be sent out to you containing a new randomly generated password, You can then use this password to log in and change it to whatever you wish under the "Profile" tab.

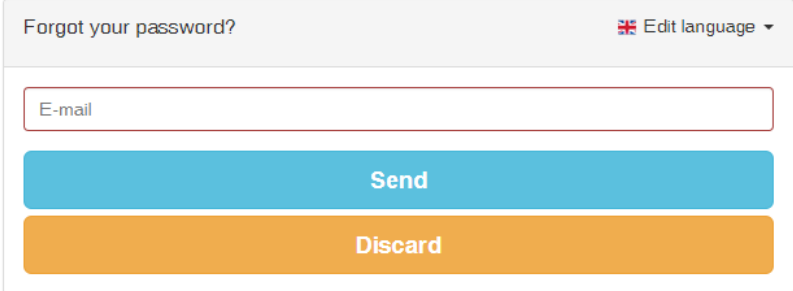

## <span id="page-6-0"></span>2 INTRODUCTION

Once you log in to your account for the first time, you will see an introduction note. You must click the "accept" button in order to not display the introduction note again. However if you wish to see the introduction note again, click 'Show introduction note' on the bottom of the website.

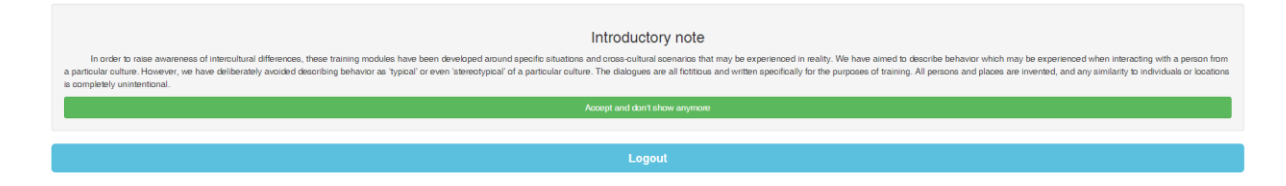

## <span id="page-6-1"></span>3 COUNTRIES VIEW

After accepting the introduction note or a successful log in, you should choose your country. When you select a country, you see module list.

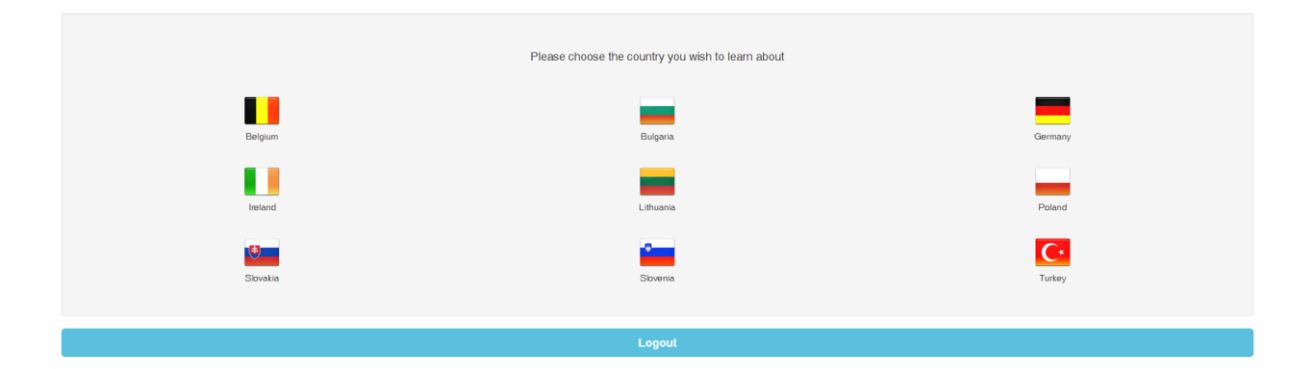

## <span id="page-7-0"></span>4 MODULE VIEW

#### <span id="page-7-1"></span>4.1 MODULE LIST

In the application there are 5 modules. Any module consists of 12 sections.

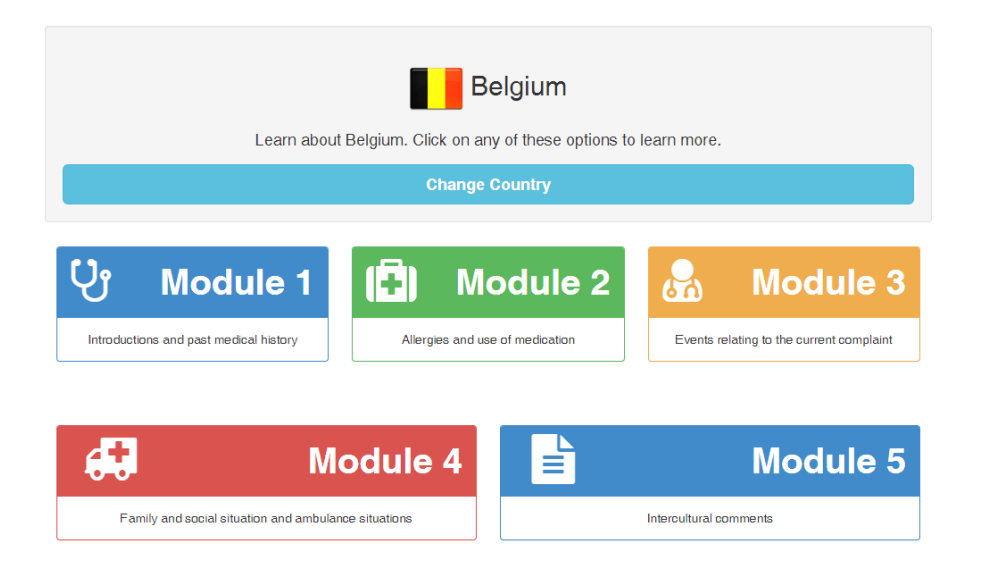

## <span id="page-7-2"></span>4.2 USER PROFILE

In user profile you can see a table with a score from the final test as well as buttons to edit your profile and change the menu language.

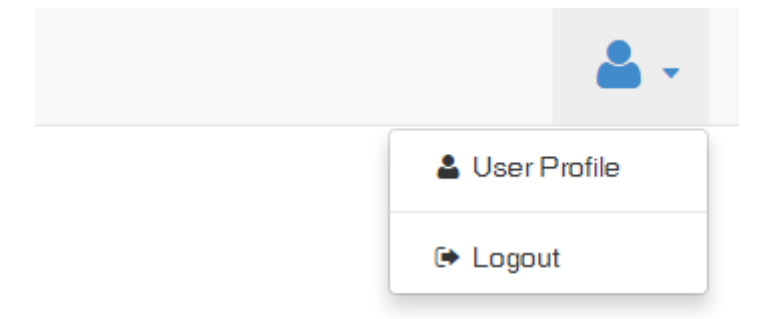

#### **User Profile**

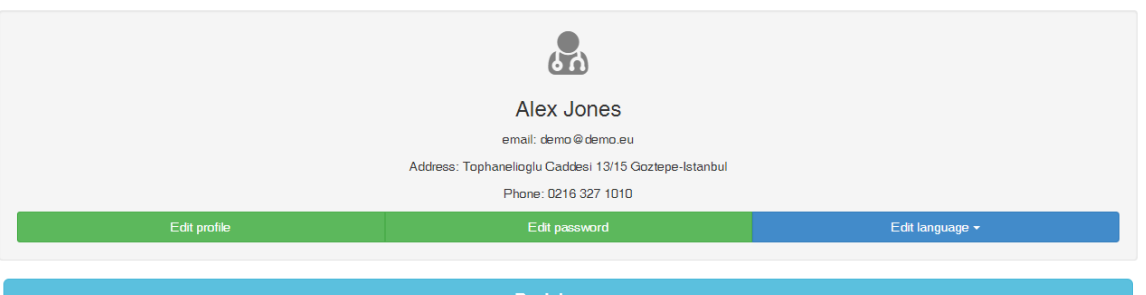

#### Final test

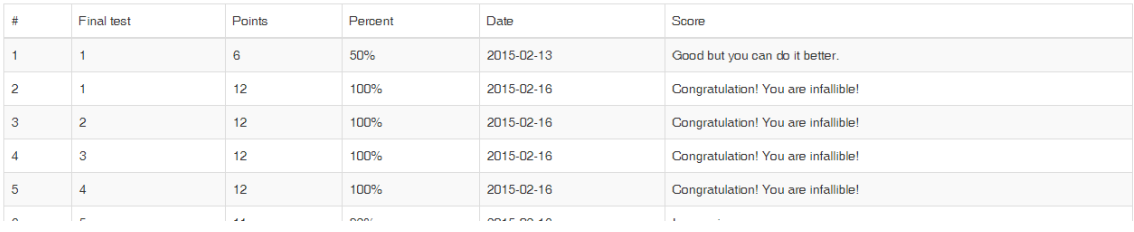